## User Manual

CharruaPACS – User Manual\_en

|                 |                          | <b>Page</b> 1 <b>of</b> 44      |
|-----------------|--------------------------|---------------------------------|
| Version: 6.33.5 | Reviewed by: Raul Blanco | Approved by: Rafael Sanguinetti |
|                 | Date:                    | Date:                           |

# User Manual CharruaPACS – Advanced Edition

Developed by:

CharruaSoft http://www.charruasoft.com

## **User Manual**

## CharruaPACS - User Manual\_en

**Page** 2 **of** 44

| Version: 6.33.5 | rsion: 6.33.5 Reviewed by: Raul Blanco |       |
|-----------------|----------------------------------------|-------|
|                 | Date:                                  | Date: |

# **Table of Content**

| 1. Introduction                                                                                                    | .3                                     |
|----------------------------------------------------------------------------------------------------|----------------------------------------|
| 2. Computer Platform                                                                                                    | .3                                     |
| 3. Software Specifications                                                                                                    | .4                                     |
| 4. Software installationSoftware installation:                                                                                                    |                                        |
| 5. Admin configuration                                                                                                    | .7                                     |
| 6. DICOM Server Operation1                                                                                                    | 11                                     |
| 7. WEB Server17.1 Main WEB Page17.2 Manage Users17.3 Server Setup17.4 Routing Queue Status27.5 Query Studies27.6 Download HTTP Client27.7 Query Worklist27.8 Add to Worklist2 | 13<br>14<br>16<br>20<br>21<br>24<br>27 |
| Appendix 1. PostgreSQL Installation                                                                                                    |                                        |

# **User Manual**CharruaPACS – User Manual en

**Page** 3 **of** 44

| Version: 6.33.5 | Reviewed by: Raul Blanco | Approved by: Rafael Sanguinetti |
|-----------------|--------------------------|---------------------------------|
|                 | Date:                    | Date:                           |

## 1. Introduction

CharruaPACS is an easy-to-use PACS server that can be installed and maintained without difficulty. It offers support for DICOM C-STORE SCP, which covers most used SOP classes, with uncompressed, JPEG lossless, JPEG lossy, and JPEG 2000 Transfer Syntaxes. Additionally, it supports C-FIND and C-MOVE SCP Study Root model and C-ECHO Verification as SCP.

CharruaPACS comprises four applications:

Admin: Used for the server initial configuration.

DICOM Server: The DICOM PACS server application.

WEB Server: It's CharruaPACS WEB Interface for configuration and accessing

images with a web browser.

HTTP Client: This Windows-based visualization application provides access to

images in the PACS using the HTTP protocol.

Both servers run as Windows Services for ease of use.

CharruaPACS uses the UCDMC DICOM library by Mark Oskin for its codebase. It also incorporates the Independent JPEG group library for JPEG compression/decompression and the OpenJPEG group library for JPEG 2000 compression/decompression. In addition, the OHIF Viewer, Copyright (c) 2018 Open Health Imaging Foundation, has been added to the package. CharruaPACS advanced version uses PostgreSQL as its database server. The WebServer component is based on Indy Project TidHTTPServer.

## User Manual

CharruaPACS – User Manual\_en

**Page** 4 **of** 44

| Version: 6.33.5 | Reviewed by: Raul Blanco | Approved by: Rafael Sanguinetti |  |
|-----------------|--------------------------|---------------------------------|--|
|                 | Date:                    | Date:                           |  |

## 2. Computer Platform

The minimum configuration is a personal computer with:

Windows 10, Windows Server 2019, 8 GBytes RAM. 1 TBytes HDD in RAID configuration. 100 MBps Network Card. INTEL i5 Processor or superior.

# 3. Software Specifications

CharruaPACS has the following characteristics:

- Installation and configuration tool.
- WEB interface with User Authentication.
- Archive Backup/Restore functionality.
- Database Requirements hold DICOM objects information in a hierarchical structure.
- DICOM Server with querying using different keys to check the DICOM studies and retrieving JPEG or uncompressed renderings.
- HTTP Applications Programming Interface to query and retrieve study/series/objects information using the DICOM Rest protocol. It implements DICOM QIDO-RS, DICOM STOW-RS and DICOM WADO-URI and WADO-RS.

## User Manual

Page 5 of 44

CharruaPACS - User Manual en

| Version: 6.33.5 | Reviewed by: Raul Blanco | Approved by: Rafael Sanguinetti |  |
|-----------------|--------------------------|---------------------------------|--|
|                 | Date:                    | Date:                           |  |

## 4. Software installation

#### Software installation:

- 1. Download the Installer from: http://www.charruasoft.com
- 2. Unzip the ZIP file downloaded.
- 3. Install the PostgreSQL in case it is not already installed. (See Appendix
- 1. for instructions).
- 4. Run charruapacs\_adv\_install.exe
- 5. Follow the Wizard to correctly install the software.

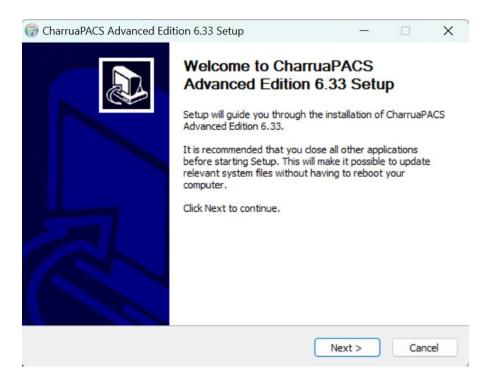

- 6. When the installation is about to finish, the Wizard closes and the **Admin CharruaPACS** windows opens. Click "**Create dB**" button to generate the system databases.
- 7. Close the **Admin** application to finish the installation process.
- 8. Access the browser to check that the application is correctly installed (See Chapter 7). For logging in the WEB interface: **user:admin, pass:admin**.

## User Manual

CharruaPACS - User Manual\_en

|                 |                          | <b>Page</b> 6 <b>of</b> 44      |
|-----------------|--------------------------|---------------------------------|
| Version: 6.33.5 | Reviewed by: Raul Blanco | Approved by: Rafael Sanguinetti |
|                 | Date:                    | Date:                           |

**Note**: It is suggested to install the Software in the path recommended in the installation Wizard (C:\CharruaSoft).

# 5. Admin configuration

Double clicking on the Program (CharruaPACS/admin), you will see the following screen.

#### 5.1 Main Tab

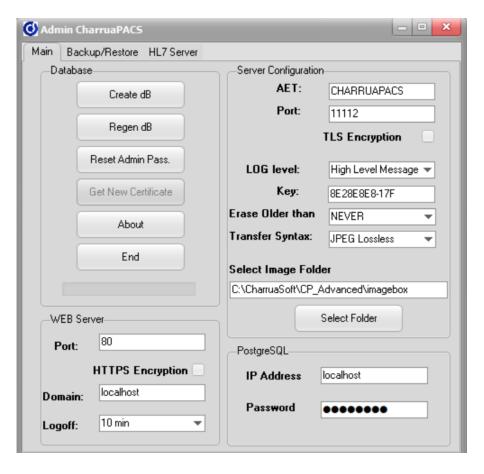

Figure 1. Main Admin

In the "Database" section, you can create or regenerate the database.

## **User Manual**

CharruaPACS - User Manual en

| Version: 6.33.5 | Reviewed by: Raul Blanco | Approved by: Rafael Sanguinetti |
|-----------------|--------------------------|---------------------------------|
|                 | Date:                    | Date:                           |

"Create DB" button will create a new database "charruapacs" and will fill it with the tables "Study", "Series" and "Objects".

Regen dB" will create a new database from the information in the saved images.

Reset Admin Pass.

Reset the Admin password to "admin".

Get New Certificate

When using HTTPS protocol with an internet Domain, this option gets a 3-month free certificate from Let's Encrypt.

About

Check the software version.

Close the software and re-starts the Services.

In the section of "**Server Configuration**" the DICOM Application Entity Title and the Port Number for the DICOM server can be set. Also, different LOG levels for debugging can be chosen.

"WEB Server" if for the WEB server configuration, selecting HTTPS encryption selects the HTTPS secure protocol. Using the HTTPS option requires getting a domain and a digital certificate for that domain. "Logoff timeout", is the waiting timer until logging off the current user.

"Select Image Folder" allows you to choose the directory where the images will be stored, and this directory can be changed as the current disk fills up.

Admin will create a "cp\_register.txt" file with the registration information. The user will have to send us this file to create the license key.

#### **User Manual**

CharruaPACS - User Manual\_en

| Page | 8 <b>of</b> 44 |
|------|----------------|
|      |                |

| Version: 6.33.5 | Reviewed by: Raul Blanco | Approved by: Rafael Sanguinetti |  |
|-----------------|--------------------------|---------------------------------|--|
|                 | Date:                    | Date:                           |  |

## 5.2 Backup/Restore Tab

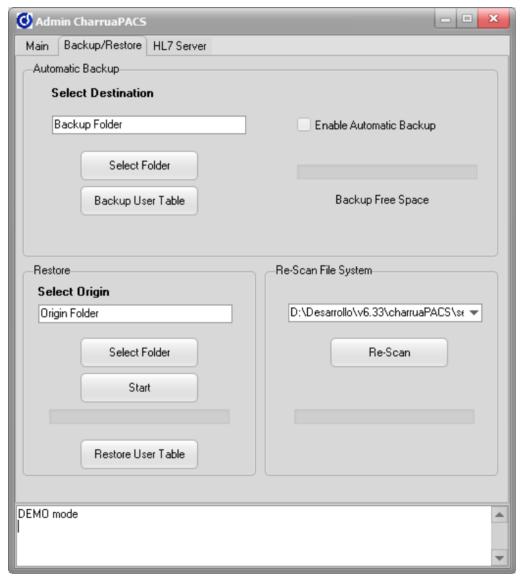

Figure 2. Backup/Restore Tab

#### - Automatic Backup:

The Automatic Backup is only available for CharruaPACS Advanced in REAL mode. The Automatic Backup tab enables automatic backup, selecting from an external drive for backup, and testing the available space.

# **User Manual**CharruaPACS – User Manual en

**Page** 9 **of** 44

| Version: 6.33.5 | Reviewed by: Raul Blanco | Approved by: Rafael Sanguinetti |  |
|-----------------|--------------------------|---------------------------------|--|
|                 | Date:                    | Date:                           |  |

Whenever comes a DICOM object to the server, it is marked on the database as pending. Once the backup could be performed (periodically, each hour) it is marked as done. If the system cannot access to the external disk, the backup fails, and it is marked in the log as pending.

Check Appendix 3 for adding networked drives.

**Backup User Table:** backups all the users and user filters in the database for security or migration purposes.

#### -Restore:

Restoring the backup is as simple as selecting the origin folder, clicking on the "Start" button, the system will start loading the images into the PACS archive.

The "Restore User Table" button will read the backed-up users configuration from the source folder.

## Re-Scan File System:

This option is for re-scanning a file system and adding it to the database again, in case of migrating an old PACS installation.

## User Manual

CharruaPACS - User Manual en

| <b>D</b> |   | 10  |    | 4.4  |
|----------|---|-----|----|------|
| Pag      | Δ | 1() | ΛT | /1/1 |
| ı au     |   | 10  | v  |      |

| Version: 6.33.5 | Reviewed by: Raul Blanco | Approved by: Rafael Sanguinetti |
|-----------------|--------------------------|---------------------------------|
|                 | Date:                    | Date:                           |

## 5.3 HL7 Server Configuration.

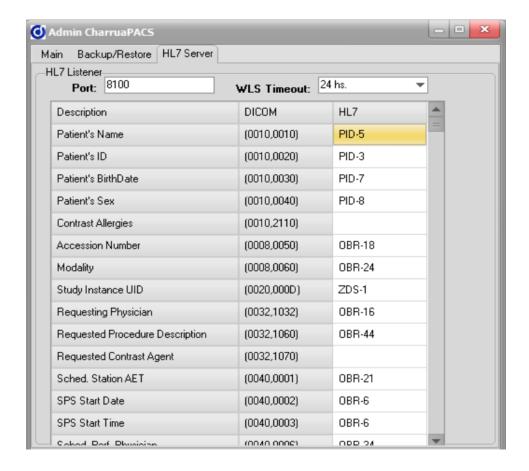

In this tab the HL7 Server parameters are set. The HL7 Port, the timeout for worklist entries, and the HL7 to DICOM mapping.

## 6. DICOM Server Operation

The CharruaPACS DICOM Server operates as a multi-threaded DICOM Storage SCP, Verification SCP, and Query/Retrieve SCP. It can also be used as a DICOM router, allowing for the definition of rules for forwarding DICOM files. Additionally, the server has an HL7 listener and can provide DICOM Modality Worklist SCP.

## User Manual

CharruaPACS - User Manual en

|                 |                          | <b>Page</b> 11 <b>of</b> 44     |
|-----------------|--------------------------|---------------------------------|
| Version: 6.33.5 | Reviewed by: Raul Blanco | Approved by: Rafael Sanguinetti |
|                 | Date:                    | Date:                           |

The DICOM Server runs as a Windows Service, and its configuration and operation are controlled by the Admin application. In the event of any errors during the operation of CharruaPACS, please send the log file to info@charruasoft.com for support.

## 7. WEB Server

The WEB Server serves as the User Interface for CharruaPACS, and it utilizes port 80 by default. It can be accessed by typing http://localhost on the local machine or via the IP address or Domain of the server machine when accessed from a remote machine.

The WEB Server runs as a Windows Service, and its configuration and operation are managed by the Admin Application.

When logging in for the first time on the WEB interface, the default username and password are both "admin."

#### **User Manual**

CharruaPACS - User Manual\_en

|                 |                          | <b>Page</b> 12 <b>of</b> 44     |
|-----------------|--------------------------|---------------------------------|
| Version: 6.33.5 | Reviewed by: Raul Blanco | Approved by: Rafael Sanguinetti |
|                 | Date:                    | Date:                           |

## 7.1 Main WEB Page

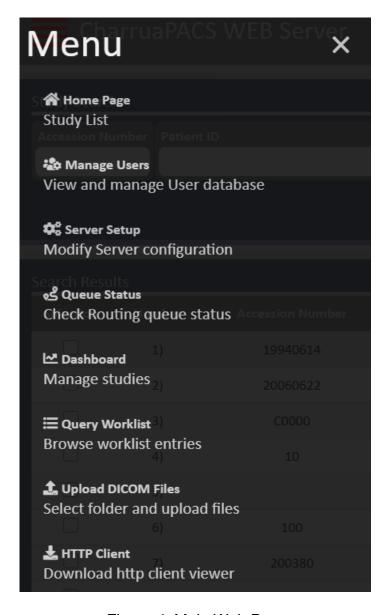

Figure 4. Main Web Page

Home Page: query page for viewing the DICOM studies.Manage users: for creating or updating user's information.Server Setup: DICOM and WEB Server configuration page.

Queue Status: check the routing queue.

#### **User Manual**

CharruaPACS - User Manual en

| <b>Page</b> | 13 | of | 44 |
|-------------|----|----|----|
|-------------|----|----|----|

| Version: 6.33.5 | Reviewed by: Raul Blanco | Approved by: Rafael Sanguinetti |
|-----------------|--------------------------|---------------------------------|
|                 | Date:                    | Date:                           |

Query Worklist: query page for viewing the DICOM worklist entries.

**Upload DICOM Files**: page for upload DICOM Files from the local system.

HTTP Client: download the HTTP Client DICOM Viewer.

## 7.2 Manage Users

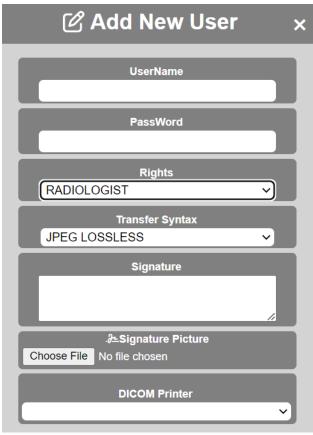

Figure 5. Manage Users

This page is only available to the Admin user role. Here new users can be created, or existing users can be modified.

Different rights could be assigned to each kind of user: General, Admin, Radiologist, Referring, Manager.

 Admin, has no limits, it can change server configuration, edit/delete studies.

## **User Manual**

CharruaPACS - User Manual en

| <u> </u>        |                          | Page 14 of 44                   |
|-----------------|--------------------------|---------------------------------|
| Version: 6.33.5 | Reviewed by: Raul Blanco | Approved by: Rafael Sanguinetti |
|                 | Date:                    | Date:                           |

- Manager, cannot change server configuration or modify users, but can edit/delete studies.
- Radiologist can inform studies.
- Referring and General can only view studies.

The Transfer syntax set here is used for the HTTP Client application. The JPEG Lossy option is recommended for WEB distribution and integration with HIS/RIS.

There is another page for setting user Filters:

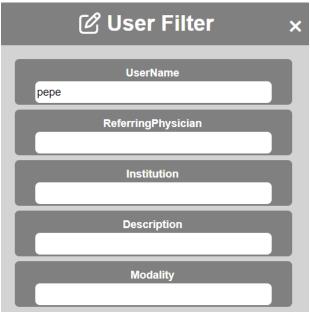

Figure 6. Manage User Filters

If the filters are empty the user will be able to see all the studies. If we set Modality = CR, then the user can only see CR images.

Admin, Manager and Radiologist user roles can do DICOM/Windows printing and CD/DVD burning in the HTTP Client. Printer AET selects the DICOM Film Laser printer where the user prints to.

#### **User Manual**

CharruaPACS - User Manual\_en

|                 |                          | <b>Page</b> 15 <b>of</b> 44     |
|-----------------|--------------------------|---------------------------------|
| Version: 6.33.5 | Reviewed by: Raul Blanco | Approved by: Rafael Sanguinetti |
|                 | Date:                    | Date:                           |

## 7.3 Server Setup

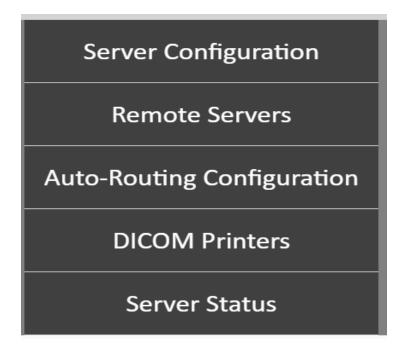

Figure 7. Server Setup

## 7.3.1 Server Configuration

Server configuration is for main server parameters.

#### **User Manual**

CharruaPACS - User Manual en

|                 |                          | Page 16 of 44                   |
|-----------------|--------------------------|---------------------------------|
| Version: 6.33.5 | Reviewed by: Raul Blanco | Approved by: Rafael Sanguinetti |
|                 | Date:                    | Date:                           |

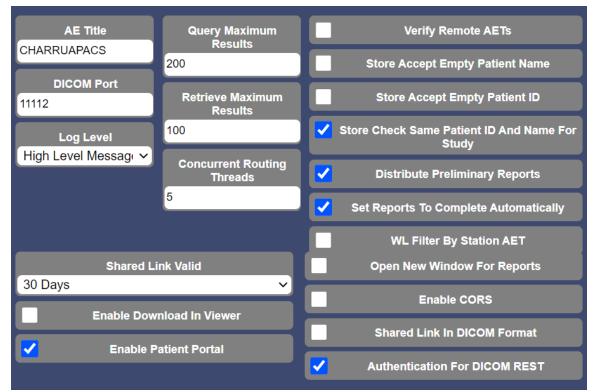

Figure 8. Server Configuration

Allows the configuration of the PACS server parameters:

- Application Entity Title to identify the server in the DICOM network.
- DICOM Port is the port number where the server will be listening.
- Log level is for debugging purposes.
- Query, Maximum Results. Set a limit for the number of query results.
- Retrieve, Maximum Results: Set a limit for the number of retrieve results.
- Concurrent Routing Threads: set a limit to the number of sending threads in the Auto-Routing section.
- Enable Download in Viewer, enables the Download button in the Cornerstone Viewer.
- Enable Patient Portal, enables the patient Portal, for using Patient ID and Accession Number as user/password to view studies.

## User Manual

#### CharruaPACS - User Manual en

|                 |                          | Page 17 of 44                   |
|-----------------|--------------------------|---------------------------------|
| Version: 6.33.5 | Reviewed by: Raul Blanco | Approved by: Rafael Sanguinetti |
|                 | Date:                    | Date:                           |

- Verify remote AETs, only known AETs are allowed.
- Store Accept Empty Patient Name: accept/reject studies with empty Patient Name.
- Store Accept Empty Patient ID: accept/reject studies with empty Patient ID.
- Store Check Same Patient ID & Name for Study: accept/reject studies where Patient ID or Patient Name varies from image to image.
- Worklist Filter By Station AET: Use modality AET for filtering the Worklist.
- Enable CORS: Allow Cross-Origin Resource Sharing.
- Shared Link in DICOM format, when sharing studies with encrypted links, the images will be in DICOM format, instead of JPEG lossy.
- Authentication for DICOM Rest: request authentication for using Rest resources.

#### **User Manual**

CharruaPACS - User Manual en

|                          | <b>Page</b> 18 <b>of</b> 44     |
|--------------------------|---------------------------------|
| Reviewed by: Raul Blanco | Approved by: Rafael Sanguinetti |

Date:

## 7.3.2 Remote Servers

**Version: 6.33.5** 

Remote Servers page allows adding and editing remote servers.

Date:

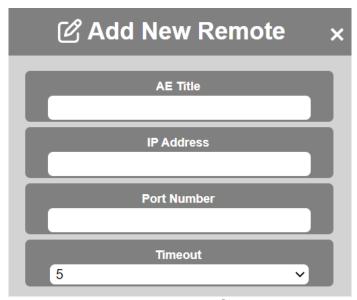

Figure 9. Remote Servers

Remote servers should be added for Query & Retrieve operations.

The required parameters for adding a new Remote Server are: DICOM Application Entity Title, IP Address, Port Number and Timeout.

In the Remote Server list there are two buttons, one for Editing the information and the other for deleting the server.

#### **User Manual**

CharruaPACS – User Manual en

| Version: 6.33.5 | Reviewed by: Raul Blanco | Approved by: Rafael Sanguinetti |
|-----------------|--------------------------|---------------------------------|
|                 | Date:                    | Date:                           |

## 7.3.3 Auto-Routing configuration

Auto-Routing configuration is for adding routing rules.

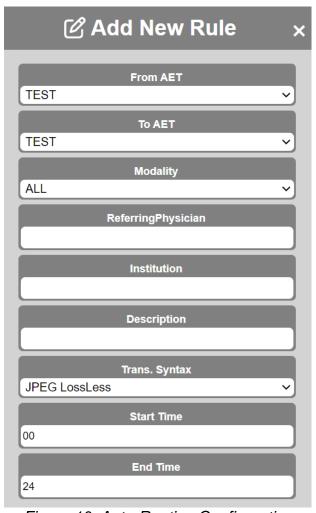

Figure 10. Auto-Routing Configuration

Auto-Routing rules can be added for forwarding any incoming file.

The rules consider "From AET" for selecting incoming AET, "To AET", where the images are forwarded, Modality, the preferred Transfer Syntax and the Start and End Time for scheduling routing within certain hours. Can add filters also for Referring Physician, Institution Name or Study Description.

## User Manual

CharruaPACS - User Manual en

|                 |                          | Page 20 of 44                   |
|-----------------|--------------------------|---------------------------------|
| Version: 6.33.5 | Reviewed by: Raul Blanco | Approved by: Rafael Sanguinetti |
|                 | Date:                    | Date:                           |

There are three virtual servers for special processing:

- The JPEG server is a destination for converting DICOM images into JPEG files. Files are saved on the jpeg folder under a Modality/Patient Name Patient ID subfolder.
- The REPORTS server is a source server, allowing to route all received DICOM SR objects to any destination.
- The JSON Server is a destination, it receives DICOM-SR objects, and converts them to JSON format.

## 7.4 Routing Queue Status

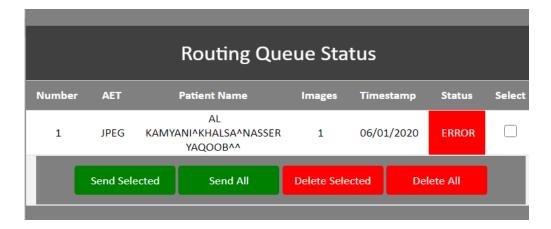

Figure 11. Routing Queue Status

Routing Queue Status shows pending routing jobs, the user can re-send, or delete routing jobs. The failed jobs will be sent 4 times, 1 hour after the first try, 24 hours after, two days after, and 1 week after.

## **User Manual**

CharruaPACS - User Manual en

Page 21 of 44

| Version: 6.33.5 | Reviewed by: Raul Blanco | Approved by: Rafael Sanguinetti |
|-----------------|--------------------------|---------------------------------|
|                 | Date:                    | Date:                           |

## 7.5 Query Studies

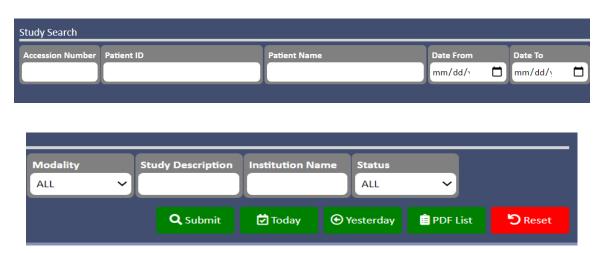

Figure 12. Query Studies

Any field can be used for querying studies, even partial matches are accepted. **Today** button will bring all studies for the day, filtered by the filled fields. **Yesterday** button will bring all studies for the day before, filtered by the filled fields. PDF List will create a PDF document with the selected studies.

When the query is done it will show a list of studies that match it, selecting one of them will take to the series list, and after selecting one, it will show the images:

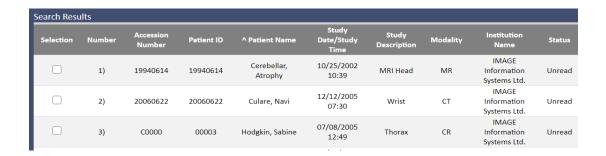

Figure 13. Query Studies list

Clicking on the patient's name will open the image viewer. When selecting a patient several options are available:

# **User Manual**CharruaPACS – User Manual en

Page 22 of 44

| Version: 6.33.5 | Reviewed by: Raul Blanco | Approved by: Rafael Sanguinetti |
|-----------------|--------------------------|---------------------------------|
|                 | Date:                    | Date:                           |

- **Send:** Send the study to the selected server.
- Edit is for updating patient data in the selected study.
- Report allows adding a DICOM Structured Report text to the selected study.
- **Attach File,** with this option DOC, JPEG, PDF or MP4 files can be added to the selected study.
- **Share** creates an encrypted link for sharing the study.
- Assign allows to assign a study or series to another Patient. Selecting a single study allows assigning to a Worklist entry.
- **Delete** will delete the selected studies from the archive. Selecting a single study allows to delete at the Series level.

#### Cornerstone HTML5 viewer.

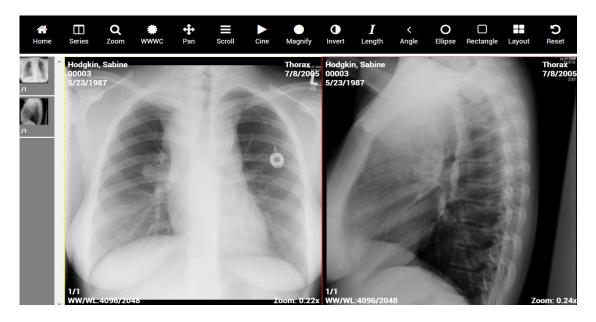

We are using the Cornerstone viewer; it has the following advantages:

HTML5/Javascript based library to easily add interactive medical images to web applications. Supports all HTML5 based browsers including mobile, tablet and

## User Manual

Page 23 of 44

#### CharruaPACS - User Manual en

| Version: 6.33.5 | Reviewed by: Raul Blanco | Approved by: Rafael Sanguinetti |
|-----------------|--------------------------|---------------------------------|
|                 | Date:                    | Date:                           |

desktop Displays all common medical image formats (e.g. 8 bit grayscale, 16 bit grayscale, RGB color). High performance image display.

Support for changing viewport properties (e.g. ww/wc, zoom, pan, invert).

#### Tools:

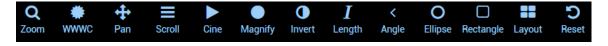

- 1. WW/WC Change Window Width/Window Center, moving the mouse with left button pressed.
- 2. Invert Inverts the image.
- 3. Zoom moving the mouse with left button pressed changes image zoom.
- 4. Pan move image with mouse when left button is pressed.
- 5. Scrolls through the image stack.
- 6. Linear Measurements.
- 7. Angle Measurements.
- 8. Elliptical ROI. (Region of Interest).
- 9. Rectangle ROI (Region of Interest).
- 10. Cine Display.
- 11. Stop Clip.
- 12. Reset display.
- 13. Modify display grid.

The HTML5 viewer can be configured with lossless or jpeg lossy images. In case jpeg lossy is selected, the measurement tools will not be enabled.

#### **OHIF Viewer**

Another option is to use the OHIF viewer, this option is set in the "main\config.json" configuration file:

UseOHIF: true

After saving the changes to charruapacs.ini, restart the Windows Services or run and close the Admin application.

filesystem.

## User Manual

CharruaPACS – User Manual en

Page 24 of 44

| Version: 6.33.5 | Reviewed by: Raul Blanco | Approved by: Rafael Sanguinetti |
|-----------------|--------------------------|---------------------------------|
|                 | Date:                    | Date:                           |

The OHIF Viewer provides a full set of tools for image processing and also has MPR reconstruction for MR and CT sets.

More information about the OHIF viewer: https://ohif.org/

## 7.6 Download HTTP Client.

By downloading the HTTP Client, you can have a complete **DICOM Viewing** application that communicates with the WebServer using the HTTP protocol. It can be used through port 80 for enabling the communication even when firewalls are set. Using a VPN connection, it can be deployed on remote location for accessing the PACS through the internet.

Selecting one or more studies, it will download them to a cache temporary directory, and show them as they arrive. The images are transferred as DICOM, so window/levelling is done over the entire 16 bits, in case of grayscale images.

## **User Manual**

CharruaPACS - User Manual\_en

Page 25 of 44

| Version: 6.33.5 | Reviewed by: Raul Blanco | Approved by: Rafael Sanguinetti |
|-----------------|--------------------------|---------------------------------|
|                 | Date:                    | Date:                           |

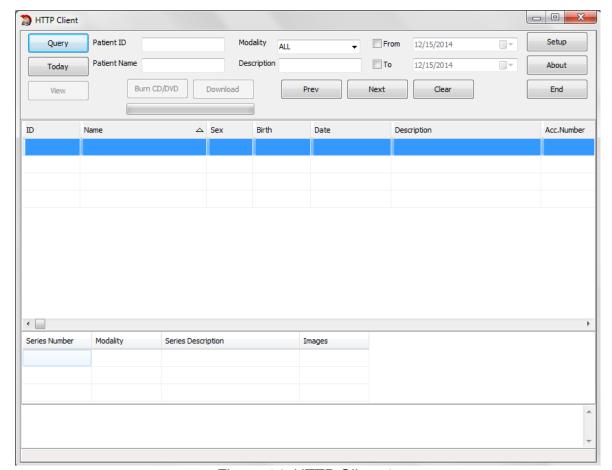

Figure 14. HTTP Client 1

The Query button will bring the first twenty studies that match the selected filter.

Burn CD/DVD will create a CD/DVD with the selected studies and include a light viewer in the media.

Download will download the selected studies from the server to the local cache.

#### **User Manual**

CharruaPACS - User Manual en

Page 26 of 44

| Version: 6.33.5 | Reviewed by: Raul Blanco | Approved by: Rafael Sanguinetti |
|-----------------|--------------------------|---------------------------------|
|                 | Date:                    | Date:                           |

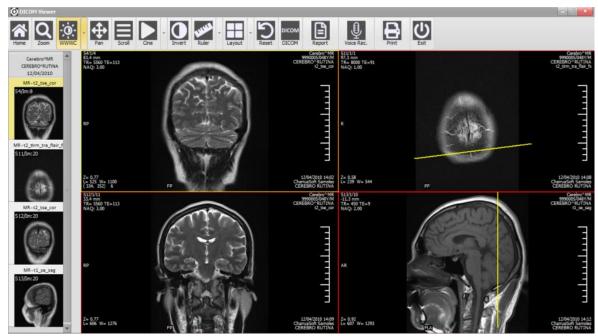

Figure 15. HTTP Client 2

#### The viewer has the most used tools:

- Window/Level with the mouse right click button.
- Zoom/Pan.
- Scroll/Cine.
- Inverted Image.
- Annotations, linear measurements, angle measurements, ROI.
- 1x1, 1x2, 1x3, 2x2, 2x3 layouts.
- Report Writing as DICOM Structured Report Text.
- Voice Recording
- DICOM/Windows printing for Admin and Radiologist users. When printing DICOM the AET is "HTTPCLIENT".

#### Report Workflow:

1. The reports are written in the client's text editor or in the WEB interface. A template can be loaded according to the study

## **User Manual**

Page 27 of 44

CharruaPACS – User Manual en

| Version: 6.33.5 Reviewed by: Raul Blanco |       | Approved by: Rafael Sanguinetti |
|------------------------------------------|-------|---------------------------------|
|                                          | Date: | Date:                           |

description. The text must be unformatted and should not include any parameters from the DICOM header.

- 2. Once the report is written, it can be saved as preliminary or final. By default, they are saved as preliminary. In preliminary mode they are only visible by other radiologists or administrators, general users can only access the final report. After 24 hours the report goes from preliminary to completed automatically, this configuration is optional and can be changed in charruapacs.ini
- 3. The report in preliminary mode can only be modified by any radiologist user. Also, a radiologist user can sign another user report in preliminary mode. Changes in the report will be audited. If the report is completed only addendums are accepted.
- 4. In the image viewer, selecting the report and opening the text editor will load the current report.
- 5. When the report is in the text editor it is possible to print it formatted using a print template. The print template has a header image jpeg, found in the server "templates" folder, and a footer image jpeg, also in the "templates" folder.

#### **User Manual**

CharruaPACS - User Manual en

| Page 28 of 44 | Pa | ae | 28 | of | 44 |
|---------------|----|----|----|----|----|
|---------------|----|----|----|----|----|

| Version: 6.33.5 | Reviewed by: Raul Blanco | Approved by: Rafael Sanguinetti |
|-----------------|--------------------------|---------------------------------|
|                 | Date:                    | Date:                           |

## 7.7 Query Worklist

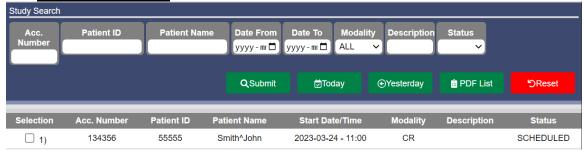

Figure 16. Query worklist

You can search by the criteria in figure 17 and you can also add a new entry in the Worklist. The filters by status are SCHEDULED, COMPLETED, or DISCONTINUED.

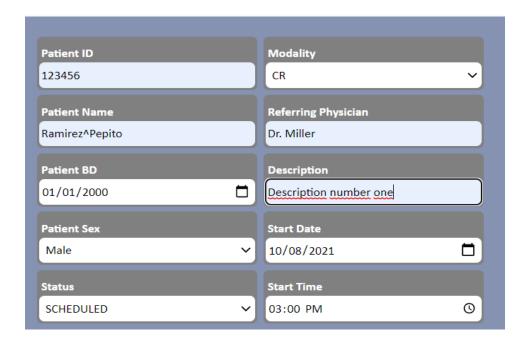

Figure 17. Adding a new Entry

Studies status is set to DISCONTINUED, once the Worklist timeout is fulfilled, the default timeout is 24 hs.

#### **User Manual**

CharruaPACS - User Manual\_en

| ·               |                          | <b>Page</b> 29 <b>of</b> 44     |
|-----------------|--------------------------|---------------------------------|
| Version: 6.33.5 | Reviewed by: Raul Blanco | Approved by: Rafael Sanguinetti |
|                 | Date:                    | Date:                           |

# **Appendix 1. PostgreSQL Installation**

For downloading PostgreSQL go to this web link:

https://www.enterprisedb.com/downloads/postgres-postgresql-downloads

Select to download the Windows Binary package (in the latest version, 13.10 or superior) and run the installation procedure.

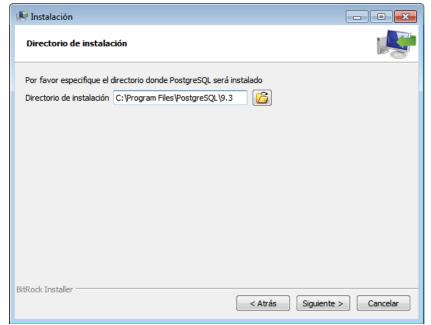

Figure 20. PostgreSQL Installation – Setting folder installation

#### **User Manual**

CharruaPACS - User Manual\_en

Page 30 of 44

| Version: 6.33.5 | Reviewed by: Raul Blanco | Approved by: Rafael Sanguinetti |
|-----------------|--------------------------|---------------------------------|
|                 | Date:                    | Date:                           |

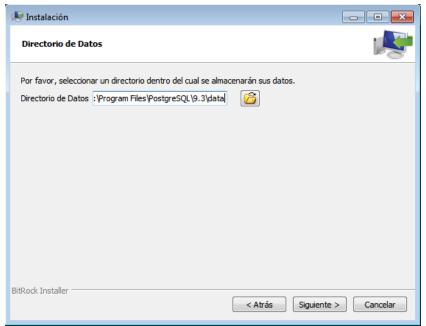

Figure 21. PostgreSQL Installation – Setting folder to save data

#### **User Manual**

CharruaPACS - User Manual\_en

Page 31 of 44

| Version: 6.33.5 | Reviewed by: Raul Blanco | Approved by: Rafael Sanguinetti |
|-----------------|--------------------------|---------------------------------|
|                 | Date:                    | Date:                           |

Select "postgres" as the database password.

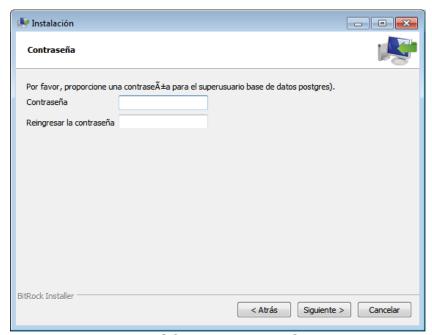

Figure 22. PostgreSQL Installation - Setting password

Unmark the box selected and finish the installation.

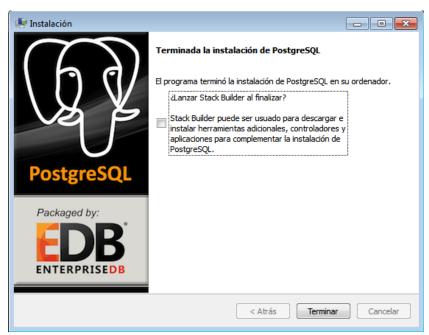

Figure 27. PostgreSQL Installation - Finish installation

## User Manual

#### CharruaPACS - User Manual en

|                 |                          | <b>Page</b> 32 <b>of</b> 44     |
|-----------------|--------------------------|---------------------------------|
| Version: 6.33.5 | Reviewed by: Raul Blanco | Approved by: Rafael Sanguinetti |
|                 | Date:                    | Date:                           |

After the database server is installed run the Admin application for creating the database tables.

# Appendix 2. CharruaPACS.ini

The configuration file charruapacs.ini has 2 different sections corresponding to different modules.

- a. PACS Server Configuration [CP\_Config]:
  - AET PACS Application Entity Title. Identifies the PACS Service in a DICOM network.
  - DCMPort PACS Server Port Number.
  - HL7Port PACS HL7 Server Port Number.
  - TransferSyntax Sets the Transfer Syntax or Compression for the image archiving. 0 – Default Compression, 1 – Little Endian Explicit, 2 – Little Endian Implicit, 3 – JPEG Lossless, 4 – J2K Lossless.
  - LogLevel Sets the Logging level for both the PACS and WEB Services. 0 – Only Error log, 1 – High level messages, 2 – DICOM Tags level message.
  - DeleteOld deletes older studies based on arrived date. 0 Never, 1 – 2 Years, 2 – 1 Year, 3 – 6 months, 4 – 3 months, 5 – 2 months, 6 – 1 month.
  - AutomaticBkp 0 Don't do Automatic Backup, 1 Use automatic Backup, the BkpFolder must be set also.
  - BkpFolder Path to backup images in automatic Backup mode.
     The disk drive has to be different to the one were the PACS is installed. In case of a networked drive the UNC Path is used.
  - Imagebox=, Imagebox path for saving the images.
  - ImgBoxUserName=UserName, user name for Imagebox access.
  - ImgBoxPassWord=PassWord, password for Imagebox access.
  - Key License key to activate the application.
  - AcceptEmptyName 0 PACS Store SCP does not accept empty Patient Names, 1 – PACS Store SCP accepts empty Patient Names and replaces it with a Timestamp.

#### **User Manual**

#### CharruaPACS - User Manual en

|                 |                          | Page 33 of 44                   |
|-----------------|--------------------------|---------------------------------|
| Version: 6.33.5 | Reviewed by: Raul Blanco | Approved by: Rafael Sanguinetti |
|                 | Date:                    | Date:                           |

- AcceptEmptyID 0 PACS Store SCP does not accept empty Patient IDs, 1 – PACS Store SCP accepts empty Patient IDs and replaces it with a Timestamp.
- SameIDName 0 PACS Store SCP does not check Patient Name and ID for images within a single study, 1 – PACS Store SCP checks that Patient Name and ID remain the same within a single study.
- WLFilterByStationAET, 0 Worklist does not filter by Station AET,
   1 Worklist filters Query by Station AET.
- QueryResults Limits the number of Query Results, if 0 there is no limit, if results are greater than the limit an error is set at the end of the query.
- RetrieveResults Limits the number of Move Results, if 0 there is no limit, if results are greater than the limit an error is set at the end of the move.
- RoutingThreads Number of simultaneous routing threads.
- VerifyAETs if 1 verifies if the remote AET is one of the known AETs.
- TLSEncryption if 1 enables DICOM TLS encryption.
- SPSTimeoutIndex Timeout for Worklist appointments, 0 24 hs.,
   1 12 hs., 2 6 hs., 3 3 hs.
- SendPartialSR=1, distribute reports with preliminary status.
- SRCompletionEnabled=1, set preliminary reports to final after 24 hs.
- JSONURL=http://localhost:8080, Send SR report into JSON URL.

#### b. WEB Server Configuration [WEB\_Config]:

- WEBPort WEB Server Port Number.
- WEBAuthentication 0 WEB interface does not require authentication, 1 WEB interface requires authentication.
- WLDefaultModality Selects the default modality for the Add Worklist WEB Form.
- ShareLinkValidity Sets the validity time of the Shared Links. 0 1 day, 1 2 days, 2 30 days, 3 no time limit.
- ShareLinkDICOM 0 the shared images are JPEG Lossy, 1 the shared images are DICOM full.
- HTTPSEncryption if 1 it will use HTTPS encryption.

#### **User Manual**

#### CharruaPACS - User Manual en

|                 |                          | Page 34 of 44                   |
|-----------------|--------------------------|---------------------------------|
| Version: 6.33.5 | Reviewed by: Raul Blanco | Approved by: Rafael Sanguinetti |
|                 | Date:                    | Date:                           |

- PatientPortal if 1 it will enable access to the WEB interface using Patient ID as username and the Accession Number as password.
- EnableDownload if 1 it will add a download button to the HTML 5 viewer, enabling to download a zip file with the study DICOM images and a lite viewer.
- Display SR if 1 it will show the DICOM SR as PDF in a new WEB browser tab, if 0 the DICOM SR will be shown as a link in the thumbnails.
- SessionTimeout Timeout for WEB browser logoff, 0 Deshabilitado, 1 5min., 2 10min., 3 20min., 4 60 min.
- Domain It is used to assing an internet Domain to the WEB Server.
- RestAuthentication=1, enable authentication for REST access.
- RestrictAudioReports=1, enable audio reports distribution.
- Domain=localhost, WEB PACS domain for registering certificates.
- EnableCORS=0, enable Cross-Origin Resource Sharing.
- c. Active Directory For using LDAP authentication.
  - ADEnable 0 Active Directory is Disabled; 1 Active Directory is Enabled.
  - ADDomain the Active Directory Domain.
  - AD\_AdministratorsGroup, Administrator role definition for Active Directory.
  - AD\_RadiologistsGroup, Radiologist role definition for Active Directory.
  - AD\_ReferringsGroup, Referring role definition for Active Directory.
  - AD\_ManagersGroup, Manager role definition for Active Directory.
  - d. Template Is for customizing the report printing template.
    - ReportTitle Title for the report.

## User Manual

CharruaPACS - User Manual en

|                 |                          | <b>Page</b> 35 <b>of</b> 44     |
|-----------------|--------------------------|---------------------------------|
| Version: 6.33.5 | Reviewed by: Raul Blanco | Approved by: Rafael Sanguinetti |
|                 | Date:                    | Date:                           |

- Header Path to Header jpeg image.
- Footer Path to Footer jpeg Image.
- e. Database for customizing the PostgreSQL database connection
  - DBIPAddress, Database IP Address.
  - DBUserName, Database User Name.
  - DBPassWord, Database Password.

# Apendix 3. Adding a networked disk as backup.

Windows Service can't access mapped network drives. The reason is that the Windows Service starts before any user is logged in, and the mapped network drives depend on the logged user.

#### Actions to be taken:

- 1. Open folder CharruaSoft\CP\_Advanced and double click Configuration file "charruapacs.ini"
- 2. Change AutomaticBkp=0 to AutomaticBkp=1
- 3. Change BkpFolder= into BkpFolder=\\Server\share\path\, or the corresponding UNC path of your networked hdd.
- 4. Close the Notepad window and save the changes.
- 5. Go to Windows Start and select Control Panel, then select Administrative tools and a new window opens. Double click on "Services" which will open the list of (local) services.
- 6. Select "CharruaPACS ADVANCED" and right mouse click this (blue) line.
- 7. Select "Properties" from the menu list
- 8. A new window opens. Select the tab "Log On"
- 9. Select "This account", click "Browse" and click "Advanced"
- 10. Click "Find Now"
- 11. From the list that shows up, pick the second line. This MUST be the user account of the PACS computer which shows up at start.
- 12. Click "OK" and again "OK"
- 13. You will see at "This account" the user account displayed with .\ in front

## User Manual

Page 26 of 11

#### CharruaPACS - User Manual en

| Version: 6.33.5 | Reviewed by: Raul Blanco | Approved by: Rafael Sanguinetti |
|-----------------|--------------------------|---------------------------------|
|                 | Date:                    | Date:                           |

- 14. Replace the black dots in the password fields with the password that you wrote down initially.
- 15. Click "Apply" and "OK"
- 16. Now repeat line 6 to and including 15 for service "CharruaWEB ADVANCED".
- 17. Close the open window.
- 18. Switch off the computer and wait 10 seconds, then switch on again
- 19. Wait for 5 minutes to let the Charrua services start up
- 20. Open Windows explorer
- 21. Go to folder CharruaSoft (on drive J, K or I) and open this folder
- 22. Open folder CP Advanced and then open folder "logs"
- 23. Go to the last file in the list, type \_server and double click to open the file in Notepad.
- 24. Go to the bottom of the file where the last six lines should show:
- 4:01:53 PM, INFO, \*\*\*\* CharruaPACS V6.27.1 is starting \*\*\*\*
- 4:01:53 PM, PACSServer V6.27.1 starting in REAL mode
- 4:01:53 PM, INFO, trying to open charrua.db
- 4:01:53 PM, INFO, charrua.db opened successfully
- 4:01:53 PM, Initialize port: 104
- 4:03:53 PM, INFO, Checking Pending Backup
- 25. If this is correct, go to instruction line 59
- 26. If you see a last line saying:
- 4:03:53 PM, ERROR, CheckPendingBackup, Automatic Backup Disc is not available:...
- 27. This means that the networked HDD is not connected to the PACS computer in the right way.
- 28. First check if the LAN cable is connected to the networked HDD and it is switched on.
- 30. Check if you can open the networked HDD with Windows explorer.
- 31. The final step is to do the data backup for the patient cases in the past. After the implementation of this FCO, CharruaPACS will transfer all new DICOM cases to the networked HDD, but will not automatically do a backup of the past months. This must be done manually.
- 32. From now on all received DICOM files will be backed up automatically

## **User Manual**

CharruaPACS - User Manual en

|                 |                          | <b>Page</b> 37 <b>of</b> 44     |
|-----------------|--------------------------|---------------------------------|
| Version: 6.33.5 | Reviewed by: Raul Blanco | Approved by: Rafael Sanguinetti |
|                 | Date:                    | Date:                           |

# Appendix 4. DICOM Rest Interface.

#### 1. Query - (QIDO-Rest Service)

Look up DICOM objects based on any metadata, the url is: http://Server\_IP\_Address::Server\_Port\_Number/qido-rs/

Calling it without parameters brings all available studies in JSON or XML format, depending on the Request Accept HTTP Header. "application/json" for JSON format, or "multipart/related; type=application/dicom+xml" for XML format. The result limit is the same as the DICOM Query.

## 1.1 Study Level (study)

../qido-rs/studies

Available query parameters are:

- PatientID, PatientName, StudyModality, StudyDescription, StudyDate, offset, limit.

The following DICOM tags are returned:

(0008, 0020), StudyDate

(0008, 0030), StudyTime

(0008, 0050), AccessionNumber

(0008, 0061), StudyModality

(0008, 0080), InstitutionName

(0008, 1030), StudyDescription

(0010, 0010), PatientName;

(0010, 0020), PatientID

(0010, 0030), PatientBD

(0010, 0040), PatientSex

(0020, 000D), StudyInstanceUID

(0020, 0020), StudyID

#### 1.2 Series Level (series)

../qido-rs/studies/StudyInstanceUID/series

Available query parameters are:

## **User Manual**

#### CharruaPACS - User Manual en

**Page** 38 **of** 44

| Version: 6.33.5 | Reviewed by: Raul Blanco | Approved by: Rafael Sanguinetti |
|-----------------|--------------------------|---------------------------------|
|                 | Date:                    | Date:                           |

Modality, StudyInstanceUID, SeriesInstanceUID, SeriesNumber.

The following DICOM tags are returned:

(0008, 0060), Modality

(0008, 103E), SeriesDescription

(0020, 000E), SeriesInstanceUID

(0020, 0011), SeriesNumber

#### 1.3 Instance Level (instances)

../qido-rs/studies/StudyInstanceUID/series/SeriesInstanceUID/instances

Available query parameters are:

SOPClassUID, SOPInstanceUID, StudyInstanceUID, SeriesInstanceUID, InstanceNumber, sortorder

The following DICOM tags are returned:

(0008, 0018), SOPInstanceUID

(0020, 0013), image Number

#### sortorder is a digit between 0 y 5:

- 0 Default Order.
- 1 AcquisitionNumber, ImageNumber order.
- 2 ImageNumber, AcquisitionNumber order.
- 3 SliceLocation, Ascend order.
- 4 SliceLocation, Descend order.
- 5 AcquisitionTime order.

#### 2. WEB Access to DICOM Objects (WADO-URI Service).

Can get one DICOM objects calling this URL:

http://Server\_IP\_Address::Server\_Port\_Number/wado/

To get the DICOM object need to know all its UIDs:

StudyInstanceUID, SeriesInstanceUID, SOPInstanceUID.

## **User Manual**

Page 20 of 44

#### CharruaPACS - User Manual en

| Version: 6.33.5 | Reviewed by: Raul Blanco | Approved by: Rafael Sanguinetti |
|-----------------|--------------------------|---------------------------------|
|                 | Date:                    | Date:                           |

The call returns the DICOM object, if it is an image it can be in DICOM or JPEG format according to the "contenttype" parameter.

#### 3. WEB Access to DICOM Objects. (WADO-RS Service).

It is similar to WADO-URI, except it can bring multiple DICOM objects.

#### 3.1 RetrieveStudy.

Get a whole study with StudyInstanceUID and the following URL: http://Server\_IP\_Address::Server\_Port\_Number/wado-rs/studies/{StudyInstanceUID}

#### 3.2 RetrieveSeries.

Get a whole series, with StudyInstanceUID and SeriesInstanceUID: http://Server\_IP\_Address::Server\_Port\_Number/wadors/studies/{StudyInstanceUID}/series/{SeriesInstanceUID}

#### 3.2 RetrieveInstance.

Get a single DICOM object with this URL: http://Server\_IP\_Address::Server\_Port\_Number/wadors/studies/{StudyInstanceUID}/series/{SeriesInstanceUID}/instances/{SOPInstanceUID}

#### 4. DICOM Objects Storage (STOW-RS).

Upload DICOM objects to the server, using a POST call. http://Server\_IP\_Address::Server\_Port\_Number/stow-rs/studies/[/{StudyInstanceUID}]

## Appendix 5. CharruaPACS REST Interface.

#### 1. Encrypted link creation:

To share images from a procedure in through a WEB browser, it is necessary to create an URL calling the WEB server:

## **User Manual**

Page 40 of 44

#### CharruaPACS - User Manual en

| Version: 6.33.5 | Reviewed by: Raul Blanco | Approved by: Rafael Sanguinetti |
|-----------------|--------------------------|---------------------------------|
|                 | Date:                    | Date:                           |

From the HIS call the encrypted link function with admin credentials, this call needs the accession Number parameter for the study:

## http://ipserver/createlink?AccessionNumber=12345678

The call returns and encrypted link, this link can be called without credentials from the HIS. Link validity timeout can be set in the configuration file, charruapacs.ini, ShareLinkValidity=2 (0 is one day, 1 is two day, 2 is thirty days and 3 is forever).

## 2. Send Study. From PACS to a remote AET.

URL: /routingqueue Command: POST

Parameters – JSON format:

- AET: Destination DICOM Node AE Title.
- TS: Selected Transfer Syntax:
  - o 0: Default
  - 1: LE Explicit.
  - o 2: LE Implicit.
  - o **3**: JPEG Lossless.
  - o 4: JPEG Lossy
  - o 5: JPEG 2K Lossless.
  - o 6: JPEG 2K Lossy.
- PatientName: Selected Patient Name.
- StudyInstanceUID: Selected study StudyInstanceUID.

#### 3. Edit Study. Edit patient and study data.

URL: /updatestudy Command: POST

Parameters – in JSON format:

- Name: Patient Name.
- ID: Patient Id.
- BD: Patient Birthdate.
- Sex: Patient Sex.

## **User Manual**

#### CharruaPACS - User Manual en

Page 41 of 44

| Version: 6.33.5 | Reviewed by: Raul Blanco | Approved by: Rafael Sanguinetti |
|-----------------|--------------------------|---------------------------------|
|                 | Date:                    | Date:                           |

• Comments: Clinical Data.

Date: Study Date.

Description: Study Description.Institution: Institution Name.

• Modality: Study Modality.

AccessionNumber: Accession Number.

- StudyInstanceUID: Study Instance UID, this is the key for the study table.
- **Status:** Study Status: 0 Unread, 1 Preliminary, 2 Dictated, 3 Transcribed, 4 Final.
- 4. Create Report for Study. Add Text, images or PDF to study

# URL: /reportstudy Command: POST

Parameters – in multipart/form-data:

- PatientName: Patient Name.
- StudyInstanceUID: Study Instance UID.
- **Text:** Report Text.
- SOPInstanceUID: previous report Instance UID, if used, it will replace it.
- Comments: Clinical Data.
- Status: Study Status.
- File: file archive in JPEG or PDF format.
- 5. Assign Studies. Assign series from one study into another or to a Worklist entry.

## URL: /assignseries

**Command: POST** 

Parameters – in JSON format:

- study Same format as "Edit Study". This is the destination study.
- priorstudyuid Prior Study Instance UID.
- priorname Prior Patient Name.
- series series Array with the following format each entry:
  - o seriesInstanceUID: Series Instance UID.
  - o modality: Series Modality.

## User Manual

#### CharruaPACS - User Manual en

Page 42 of 44

| Version: 6.33.5 | Reviewed by: Raul Blanco | Approved by: Rafael Sanguinetti |
|-----------------|--------------------------|---------------------------------|
|                 | Date:                    | Date:                           |

seriesNumber: Series Number.descr: Series Description.

6. Delete Study. Delete the selected study.

URL: /deletestudy Command: POST

Parameters – in JSON format:

PatientName: Patient Name.

• PatientID: Patient ID.

StudyInstanceUID: Study Instance UID.

Add to Worklist. Agregar una nueva entrada en el Worklist.

URL: /worklist Command: POST

Parameters – in JSON format:

- id: Accession Number.
- descr: Requested Procedure Description.
- date: Scheduled Procedure Step Date.
- starttime: Scheduled Procedure Step Start Time.
- patid: Patient ID.
- patname: Patient Name.
- patbd: Patient Birth Date.
- patsex: Patient Sex.
- origin: Patient Current Location.
- modality: Study Modality.
- aet: Scheduled Station AET.
- referring: Referring Physician.
- clinicaldata: Reason for Procedure.
- status: Scheduled Procedure Step Status.

## **User Manual**

CharruaPACS - User Manual en

|                 |                          | <b>Page</b> 43 <b>of</b> 44     |
|-----------------|--------------------------|---------------------------------|
| Version: 6.33.5 | Reviewed by: Raul Blanco | Approved by: Rafael Sanguinetti |
|                 | Date:                    | Date:                           |

# Appendix 6. SSL based Encryption.

Starting with version 6.29, CharruaPACS will offer PKI based encryption for both DICOM TLS and HTTPS protocols, based on the OpenSSL library.

The installer will create an account certificate, a self-signed certificate and private and public keys. All of them are in PEM format. This self-signed certificate should only be used for testing. For production operation the customer can create his own free 3 months certificate for his domain from Let's Encrypt, using the Generate Certificate Button in the Admin app, or will have to buy a commercial digital certificate from any Certificate Authority.

## **DICOM TLS Encryption.**

TLS encryption allows for secure communication between the two parties. Our implementation does not check the other side identity, the encryption is used only to encode the transmitted data.

## **HTTPS Encryption.**

The standard secure port used is 443. The transmitted data is encrypted.

## User Manual

## CharruaPACS - User Manual\_en

Page 44 of 44

| Version: 6.33.5 | Reviewed by: Raul Blanco | Approved by: Rafael Sanguinetti |
|-----------------|--------------------------|---------------------------------|
|                 | Date:                    | Date:                           |

# 8. Document Change History

| Documen t Version | Date       | Changed performed by | Change description                                                 |
|-------------------|------------|----------------------|--------------------------------------------------------------------|
| 6.2               | 1/3/2017   | Rafael Sanguinetti   | Appendixes were added and the screen print of the CharruaPAcs 6,29 |
| 6.3               | 31/07/18   | Rafael Sanguinetti   | Changes on report writing for HTTP client                          |
| 6.4               | 30/06/20   | Pierre Poymarac      | Several changes reflecting V6.31                                   |
| '6.5              | 08/10/21   | Rafael Sanguinetti   | Several changes reflecting V6.32                                   |
| 6.6               | 4/10/2022  | Rafael Sanguinetti   | Several changes reflecting V6.32.5                                 |
| 6.7               | 01/04/2023 | Rafael Sanguinetti   | Several changes reflecting V6.33                                   |
| 6.33.5            | 01/04/2023 | Rafael Sanguinetti   | Several changes reflecting V6.33.5                                 |